## 配色を考えたパンフレットの製作 LESSON 04

## Commercial Course / Editorial Course

**グラフィックをデザインする際の注意点 は多々ありますが、デザイナーが最も頭 を悩ませ試行錯誤を繰り返すのが「仕 様」と『配色」の2つでしょう。「仕様」と は、印刷物の形状、サイズ、使用インキ、 加工といった印刷物の外観に大きく関 わる事柄です。ここではこの2つのポイ ントに重点を置いて、バンドのアニバー サリー記念のパンフレットを作成します。**

**作者:柳沢 智(131Graphic)**

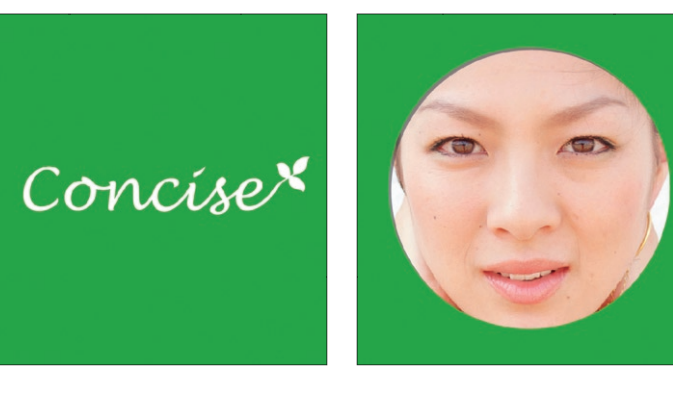

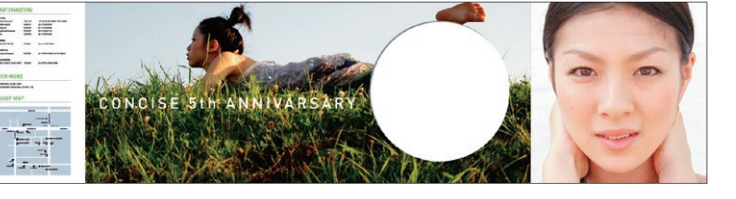

★ ★ ★ ★ ★ ★ ★ ★

LESSON POINT →特殊な印刷物の台紙の 作成方法 q配色を考える上でのポイント qIllustratorでのテキストの配置

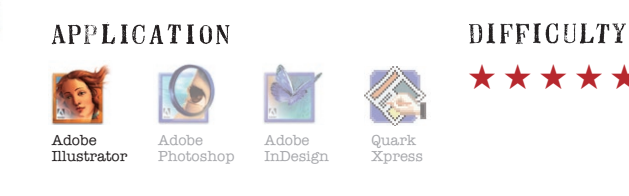

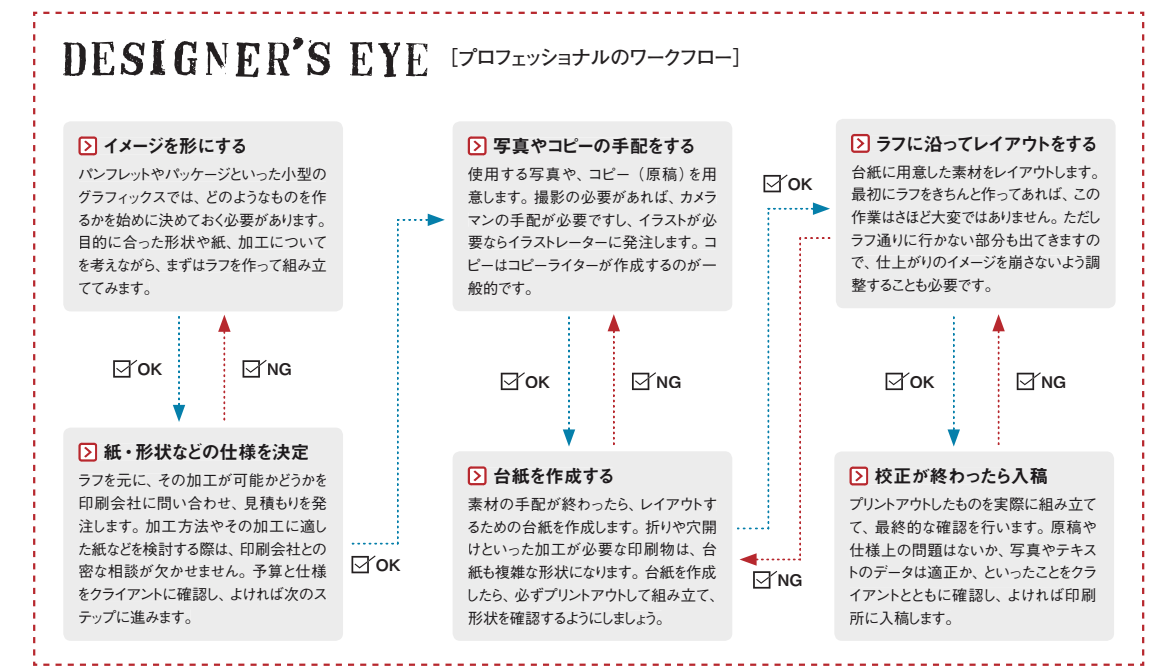

## 01 仕上がりサイズのガイドラインを作成する

 $19<sup>h</sup>$ 

ここで作成するのは、「観音開き」と呼ばれる方式の4つ折りのパン フレットです。表面/裏面、両面プロセスカラー 4色の印刷を行い、 部分的に「型抜き」と呼ばれる穴開けの加工をします。こういった印 刷物の台紙を作る場合、パッケージや書籍のカバーなどと同じで、

台紙を立体的なものの「展開図」として考える必要があります。また、 このような複雑な台紙を作成する場合は、Illustratorを使用するのが 一般的です。まずはIllustratorで新しいファイルを作り、用紙のサイ ズに合わせてガイドラインを作成していきましょう。

name card 01

direct mail 02

fl ier 03

small graphics 04

catalogue 05

shop tool 06

magazine 07

 $90V$ 

**TORY** 

 $T = 90V$ 

 $90.$ 

 $921$ 

 $\triangle 991$ 

CD jacket 08

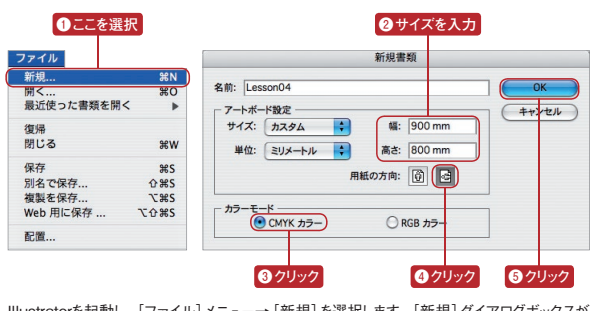

Illustratorを起動し、[ファイル]メニュー→[新規]を選択します。[新規]ダイアログボックスが 表示されますので、[幅:900mm][高さ:800mm]と入力し、[用紙の方向:横]と[カラーモード: CMYKカラー]を選択して[OK]ボタンをクリックします。

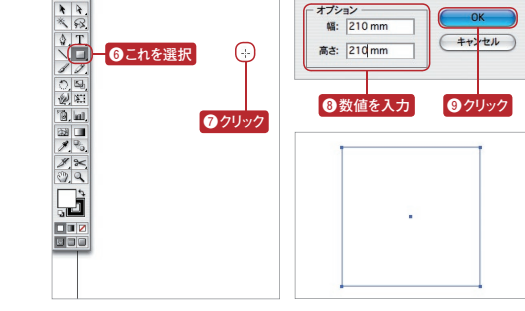

このパンフレットの仕上がりサイズは、210×210mmの正方形です。[長方 形ツール]を選択し、画面上をクリックします。[長方形]ダイアログボックスが 表示されますので、仕上がりのサイズを入力して[OK]ボタンをクリックします。 指定したサイズの長方形が描かれます。

[選択ツール]を選んで、描いた長方形の左上のポイントにマウスポ インタを合わせます。マウスポインタの横に小さな四角形が表示され ますので、[option ]キーを押しながら横にドラッグします。最初に描 いた四角形の右上のポイントの所まで移動すると、マウスポインタが 白く反転します。そこでマウスボタンから手を離すと、位置を正確に 合わせた移動コピーができます。バウンディングボックスが表示され うまく選択ができない場合は、[画面]メニュー→[バウンディングボッ クスを隠す]を選択してください。

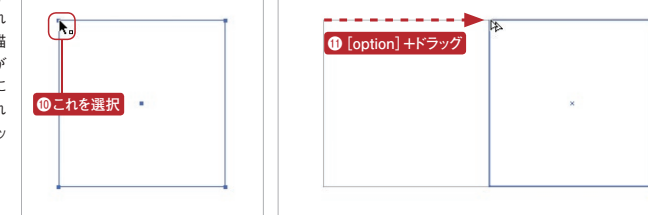

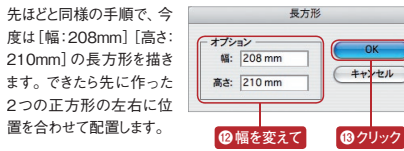

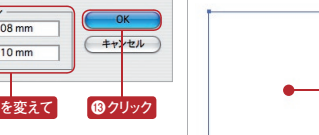

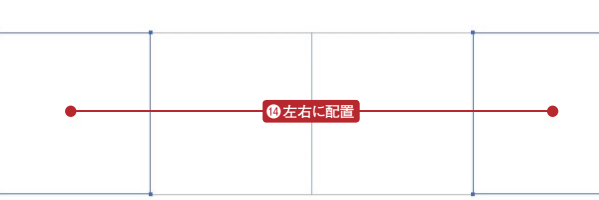

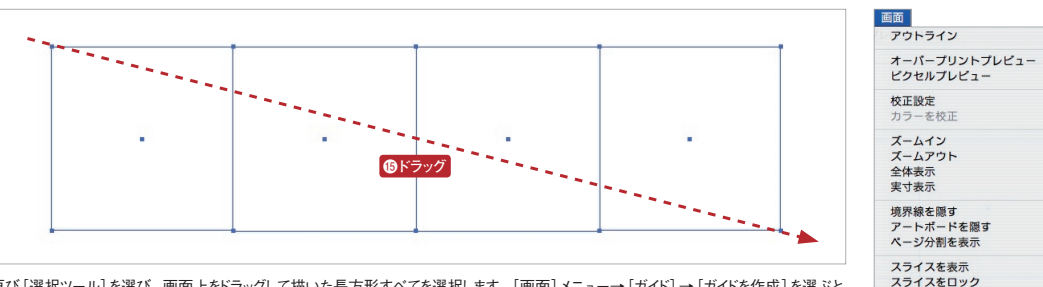

再び[選択ツール]を選び、画面上をドラッグして描いた長方形すべてを選択します。[画面]メニュー→[ガイド]→[ガイドを作成]を選ぶと、 選択していた長方形がすべてガイドラインになります。

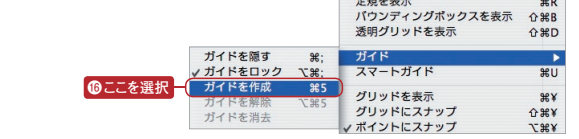

01 name card

テンプレートを隠す

定規を表示